- 1. CISCO AnyConnect Short-cut
	- a. Click on your right mouse button while on your desktop. The below image will appear.

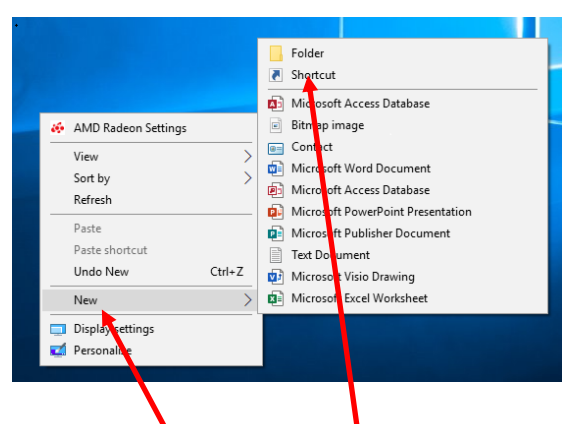

- b. Choose the New and then Shortcut option.
- c. Type in **C:\Program Files (x86)\Cisco\Cisco AnyConnect Secure Mobility Client\vpnui.exe** for location

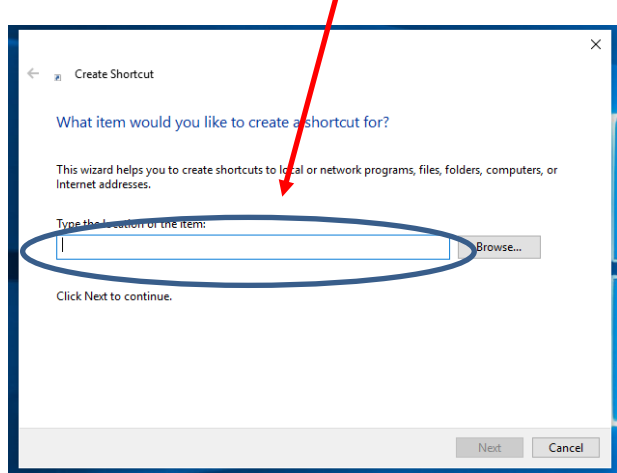

d. Click on the Next and Type in a Description for the Shortcut and click on Finish

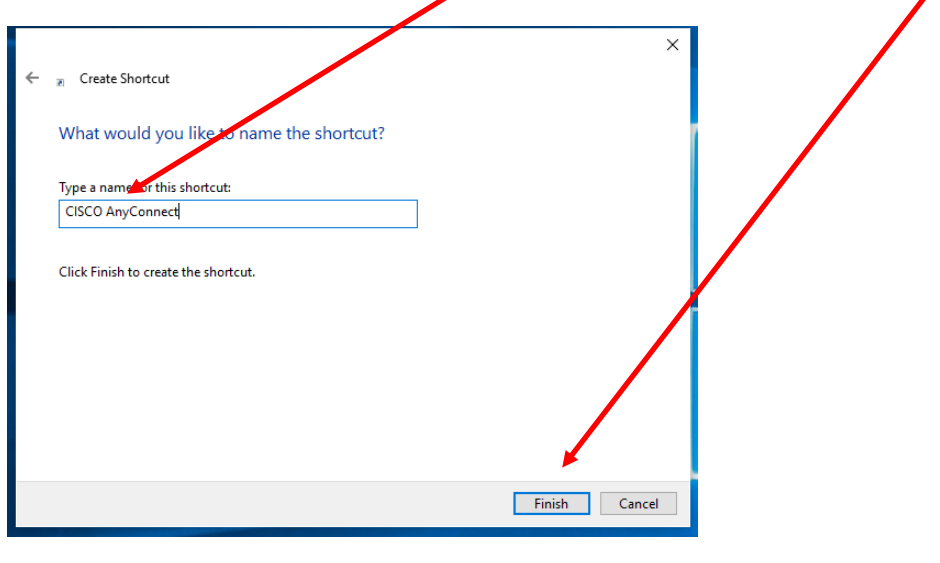

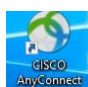